## DIRECT PAYS BANNER 9 ADMIN PAGES

ACCOUNTS PAYABLE

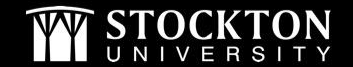

#### WHEN IS A DIRECT PAY NEEDED?

#### EXAMPLES INCLUDE:

- Travel Reimbursements
- Memberships
- Fees, Licenses, Fines
- Cell Phone Reimbursements
- Contracted Services below \$6600 that have been reviewed by General Counsel and returned with an L#

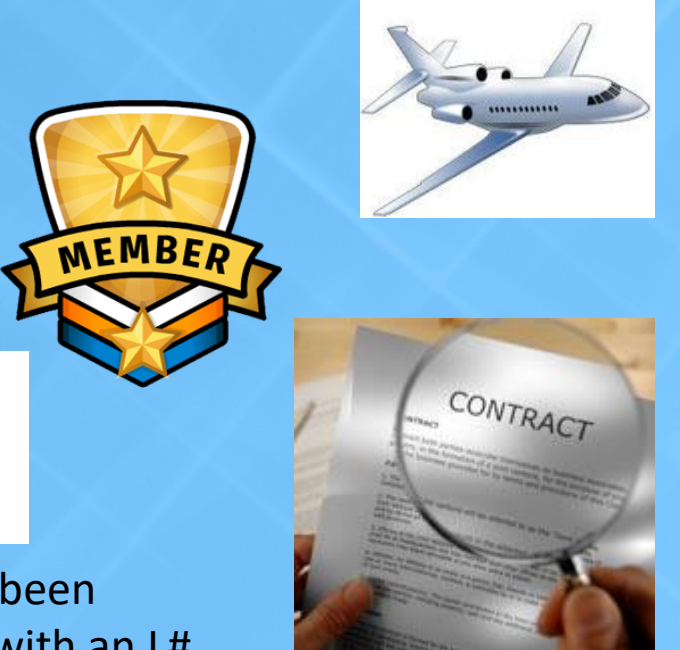

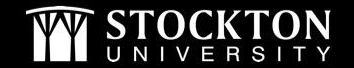

#### WHAT DO YOU NEED BEFORE CREATING A DIRECT PAY?

#### VENDOR'S Z NUMBER

- Go to FTMVEND (Vendor Maintenance) and click on the three dots (…) next to the Vendor field.
- Leave the second drop-down menu as *Contains*, and then type in part of the vendor name. You can type in one word (first letter must be capitalized) and all vendors that contain that word will appear in the list. This vendor search replaces the wildcard in Banner 8 so the % is not needed. Then click on Go.

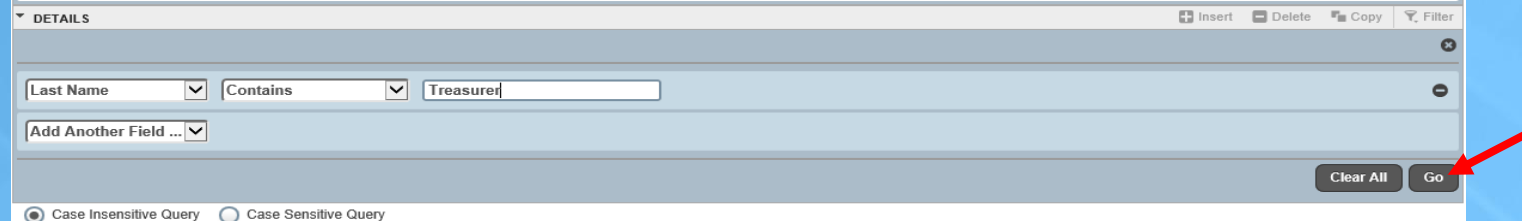

- Select the appropriate vendor by double-clicking on it or click once and then **SELECT** on the bottom right of the page.
- Write down the Z # and then click Go. *continued*

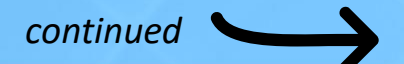

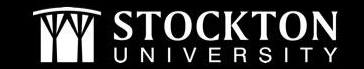

#### CORRECT ADDRESS

- Click on the address tab and then click on the arrow to go through the addresses. You want to be sure that you are looking at only active RT (Remit To) addresses.
- Once you have located the correct address, write down the Sequence Number. If you do not see the correct address listed, contact Purchasing to have the address added for this vendor.

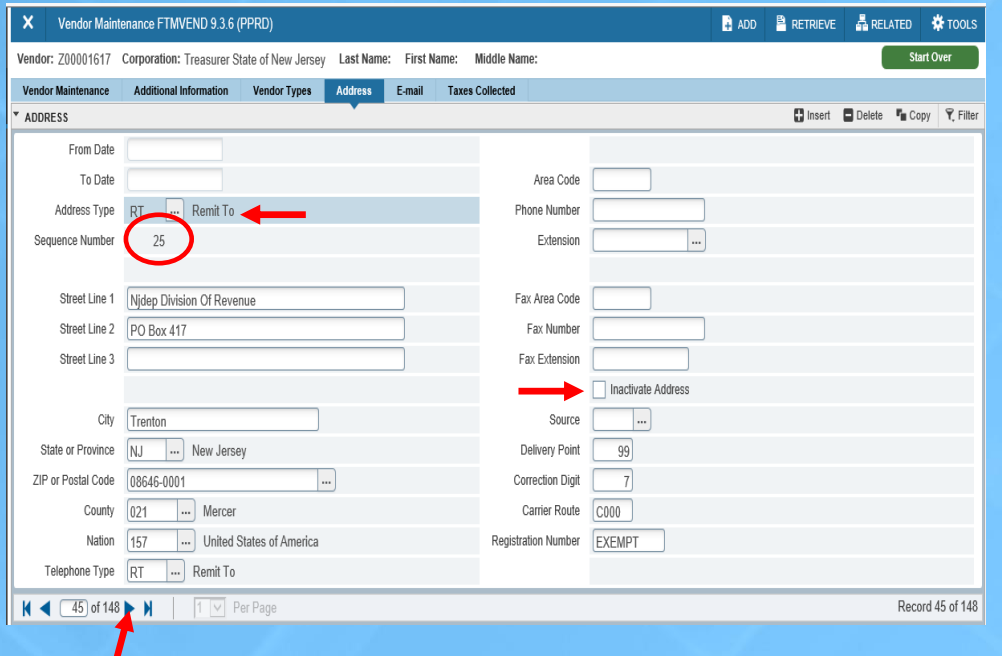

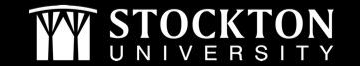

## ADDITIONAL ITEMS YOU MAY NEED

#### DEPENDING ON THE TYPE OF DIRECT PAY, YOU MAY ALSO NEED:

- Invoice/Bill
- Payment Voucher Form
- Copy of Contract and L #

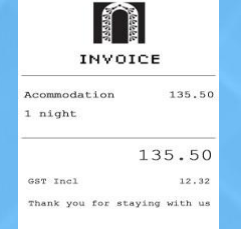

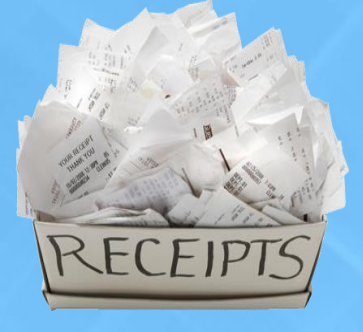

**FUND** 

- All backup travel-related documentation such as receipts, Mapquest docs, etc.
- A Pre-Approval number to reference for non-Stockton employees
- FOAPAL Fund, Organization, Account, Program (always needed)

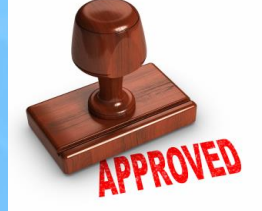

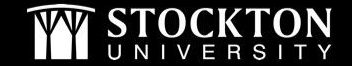

#### STEPS TO CREATING A DIRECT PAY

- 1. Login to Banner and go to FAAINVE (invoice/Credit Memo)
- 2. In the Document field, type NEXT and TAB to the Vendor field.
- 3. Type in the Z # for the vendor and then click on *Go*.

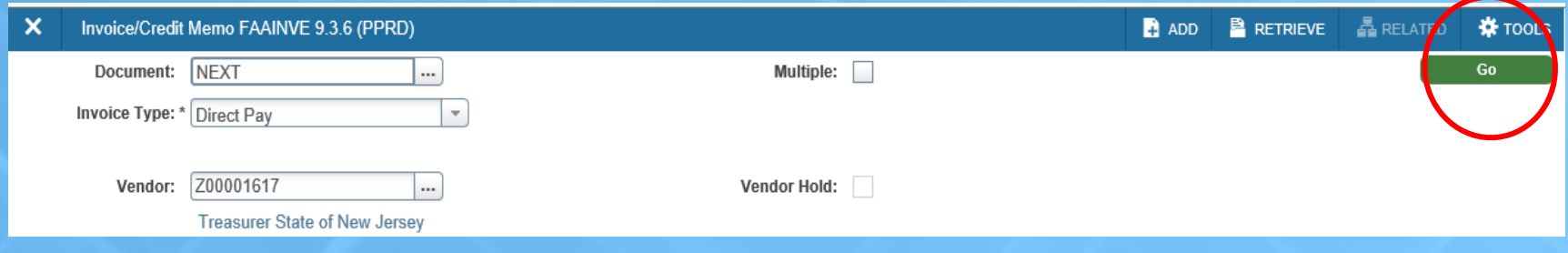

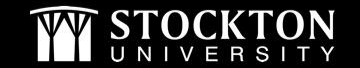

## INVOICE/CREDIT MEMO HEADER

4) The following fields need to verified or added by you on the Invoice/Credit Memo header:

- **Invoice Date:** Update if needed (drives the payment date)
- **Transaction Date:** Defaults to the date you are entering the direct pay
- **Address:** Verify that it is the sequence number you want and that the Address Code is RT
- **Payment Due Date:** Automatically updates based on the Invoice Date and Vendor File. The Vendor File will also determine if the vendor will be mailed a check or receive a direct deposit.
- **Bank**: 01
- **Vendor Invoice:** This must be filled in using the actual invoice number. If there is no invoice number, one can be created. EXAMPLES:

CAND 2/27/18 – candidate travel and date HERC FY19 – name of organization and fiscal year of membership

5) Click on Next Section symbol on the bottom left of the screen to continue to the next page.

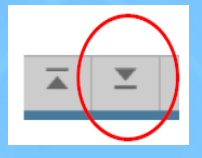

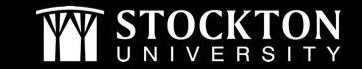

#### COMMODITY INFO

- 6) TAB over to the Commodity Description and fill in that field. As much information should be entered here as possible as this description prints on the check stub and will ensure the payment is being applied properly. ARE/Pre-Approval, contract, and confirmation numbers should be included in this field if appropriate.
- 7) Enter the amount of the direct pay in the *Approved* field and click on Next Section to continue to the next page.

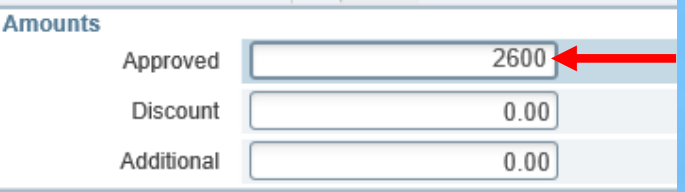

- If you have a check pick up or enclosure, write PUC for check pick up or ENCL for an enclosure on the description line.
- Check pick-up An email needs to be sent to AP requesting a check pick-up
- Enclosure Please be sure to include a copy with the direct pay.

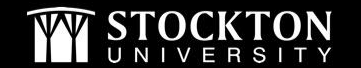

## INVOICE/ACCOUNTING DISTRIBUTION

- 8) TAB through and complete the FOAPAL then TAB through and verify the amount is correct.
- 9) Click on Next Section to continue to the last page. Click on ADD to scan/attach all related documents as backup.

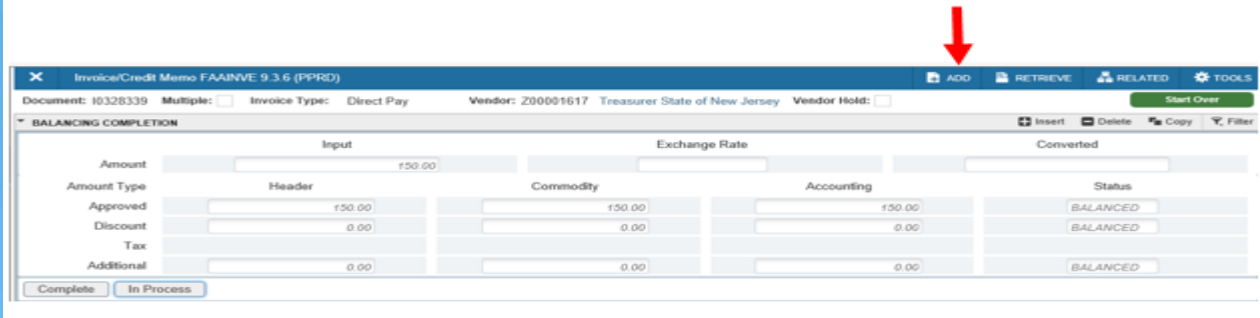

10) Click on **Complete** if you are finished with the direct pay or click on **In Process** to save the direct pay to complete at a later time (be sure to write down the I# if you need to go back to it). You can view a completed direct pay by going to FAIINVE and entering the I#.

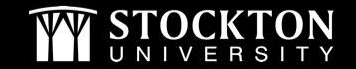

# HOW TO CREATE A DIRECT PAY DEMO

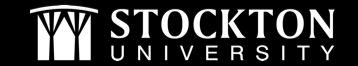

stockton.edu

#### APPROVALS AND MAKING CHANGES TO A DIRECT PAY

- Your completed direct pay will need to be approved by your Budget Unit Manager.
- After BUM approval, Accounts Payable will need to review and approve. Additional approvals may be needed for high dollar amount direct pays.
- If your direct pay has been disapproved, Accounts Payable will email you as to the reason and what is needed.

#### **APPROVALS MAKING CHANGES**

- All changes needed to the document itself should be made by going to FAAINVE and entering the I#. Once in the document, change the transaction date to the date you are making the changes, TAB through, make the necessary changes, and click on Complete.
- Issues with backup Go to FAIINVE (Invoice/Credit Memo Query) and enter the I#. Click on Retrieve to view backup. Click on Add to attach/scan backup.
- NSF Work with the Budget Dept. to clear the NSF, go into the document using FAAINVE, change the transaction date, TAB through the Accounting portions and re-complete.

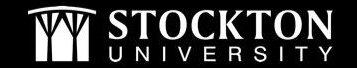

### HOW TO REMOVE A DIRECT PAY

- You are only able to remove a direct pay if it has not been completed or if it has been disapproved.
- If you would like to remove a completed document, contact [accountspayable@stockon.edu](mailto:accountspayable@stockon.edu)
- 1. Go to FAAINVE Invoice/Credit Memo
- 2. Type the I# in the Document field and click on Go. You will be taken to the Invoice/Credit Memo Header.
- 3. Click on Delete. You will get a message to press Delete Record again. Click on Delete a second time.
- 4. You will receive a message that the deletion of the invoice has been completed.

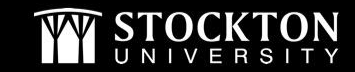

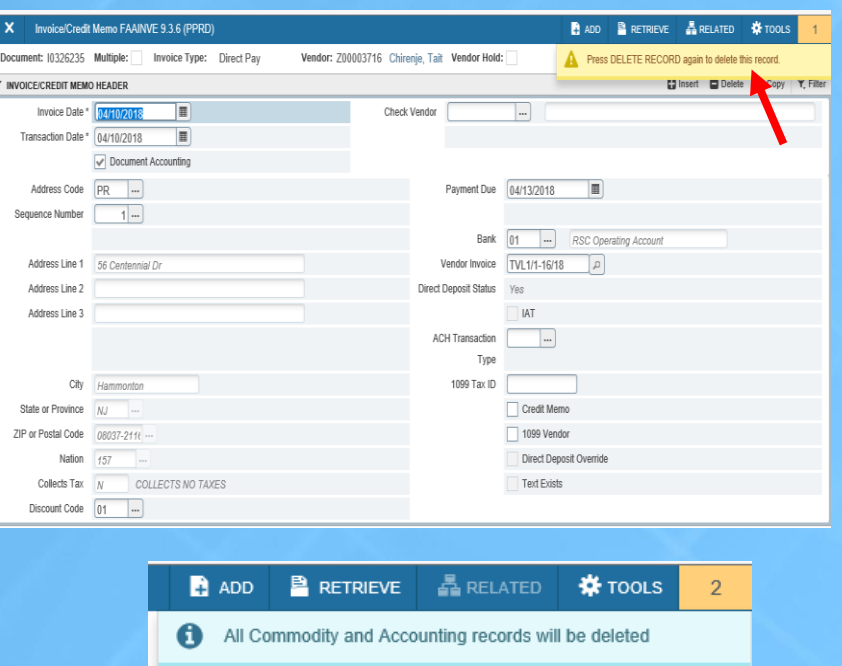

A Deletion of Invoice is completed